# 目錄

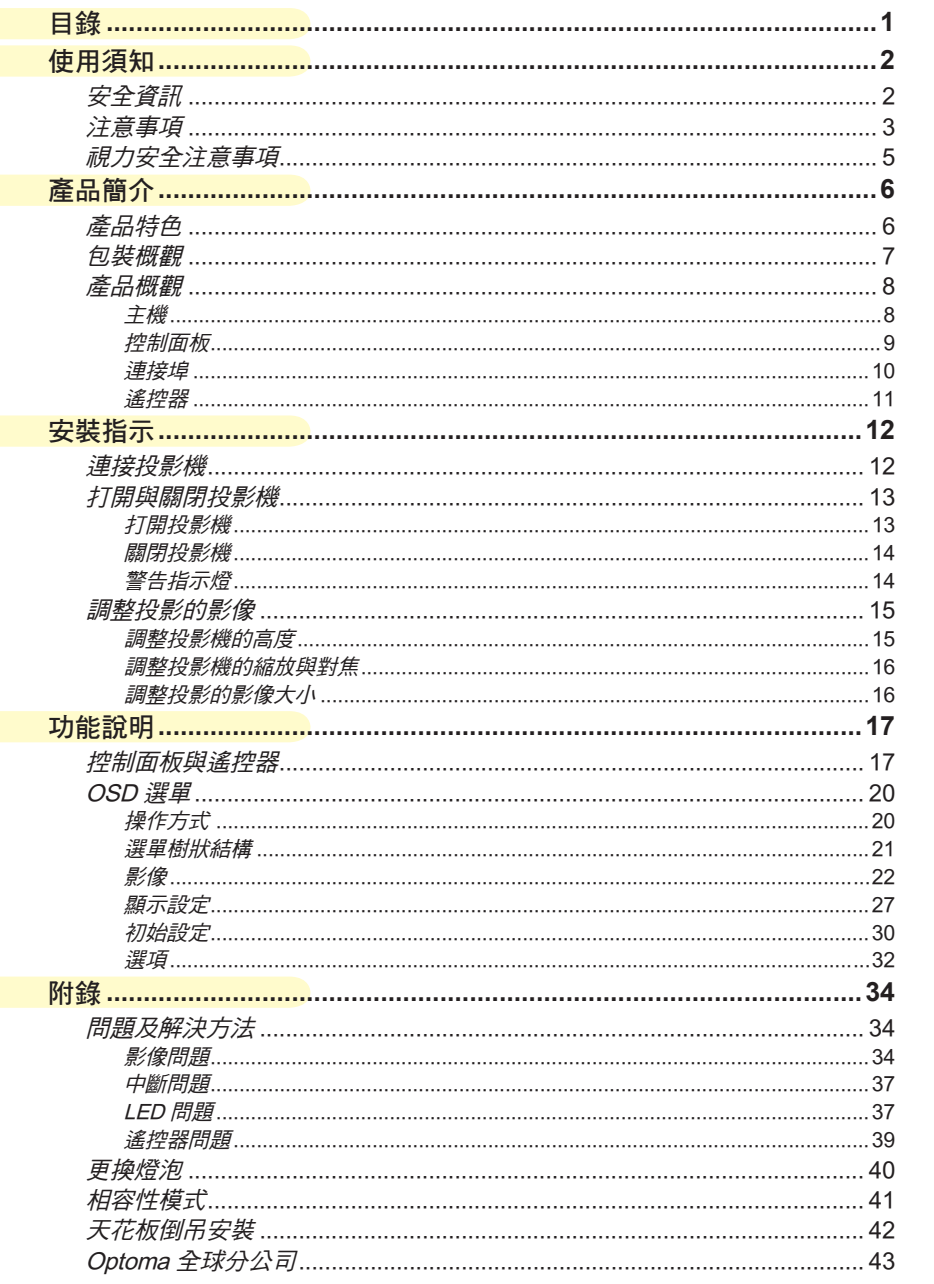

 $\begin{pmatrix} 0 \\ 1 \end{pmatrix}$ 

 $\bullet$ 

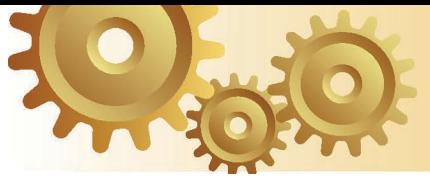

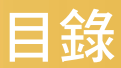

# 安全資訊

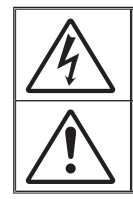

正三角形內含閃電及箭頭是用來警告使用者,本產品機殼內含有未經絕緣 的「危險電壓」,且強度大到可能會對人造成觸電的風險。

正三角形內含驚嘆號是用來提醒使用者,本設備隨附的印刷文件有提供重 要的操作及保養(維修)指示。

警告︰為了避免火災或電擊的風險,請勿將本設備暴露在雨水或溼氣中。本設備機 殼內有危險的高電壓。請勿打開機殼。唯有合格人員可進行維修服務。

#### B 類放射限制

此 B 類數位設備符合加拿大干擾產生設備法規 (Canadian Interference-Causing Equipment Regulations) 的規定。

#### 重要的安全指示

- 1. 使用本投影機前請先閱讀該指示。
- 2. 保存該指示供日後參考。
- 3. 請遵守所有的指示。
- 4. 請依照製造商的指示進行安裝:

A. 請勿阻塞任何通風口。為了確保本投影機的正常操作並防止其過熱, 擺放角度及位置不得影響投影機的正常通風。例如,請勿將投影機放置 在睡床、沙發、地毯或可能會阻塞通風口的類似表面上。請勿將其置於 密閉空間,例如書櫃或鋼櫃,以避免導致通風口無法通風。

B. 請勿在附近有水或有濕氣之處使用本投影機。為了避免火災或電擊的 風險,請勿將本投影機暴露於雨水或濕氣中。

C. 請勿在會產生熱度的設備附近進行安裝,例如散熱器、暖氣機、火爐 或其他會產生熱度的設備(包括擴音器)。

- 5. 僅能乾布擦拭。
- 6. 僅能使用製造商規定之附件/配件。
- 7. 所有維修須由合格的服務人員執行。當投影機受到任何損壞時,均需送 修:
	- □ 例如電源線或插頭損壞。
	- □ 受液體潑濺或物品掉進本設備中。
	- □ 投影機曾暴露於雨水或濕氣中而無法操作,或曾摔落。
	- 請勿自行維修本投影機。打開機殼或取下背蓋可能會使您暴露在危險電 壓或其他風險中。請向附近的 Optoma 授權服務中心洽詢相關資訊。
- 8. 請避免物品或液體進入本投影機,因為若觸碰到危險的電壓點或短路部 分,可能會導致火災或電擊。
- 9. 相關之安全符號,請見投影機機殼。
- 10. 除合格服務人員外,任何人均不應調整或維修本投影機。

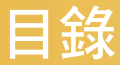

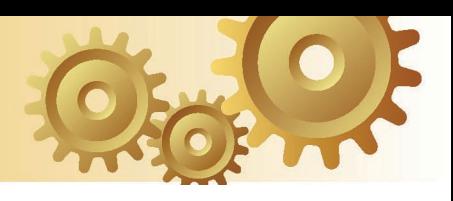

# 注意事項

請遵守本使用指南所建議的所有警告、注意事項 和維護須知。

- **▀■** 警告-**. .**投影機開啟時請勿直視鏡頭,以免強光傷害眼睛。
- **▀■** 警告-**. .**為避免引起火災或觸電,請勿將本投影機暴露在雨水或濕 氣中。
- **▀■** 警告-**. .**請勿自行打開或拆卸本投影機,以免造成觸電。
- <u>■■</u> 警告- 當更換燈泡時,請先讓裝置冷卻,並遵照更換燈泡的所有 指示。請參閱第 40 頁。
- **▀■** 警告- 本投影機能偵測出燈泡本身的使用壽命。當它顯示警告訊 息時,請務必更換燈泡。
- **▀■** 警告-**. .**在更換燈泡組件後,請重設 OSD「功能設定| 燈泡設定」 選單中的「燈泡更新設定」功能(請參閱第 33 頁)。
- **▀■** 警告- 當投影機關閉時,在中斷電源之前請確定投影機已完成冷 卻循環。讓投影機至少散熱 90 秒。
- **▀■** 警告-**. .**當投影機運作時,請勿使用鏡頭蓋。
- **■■警告-**當燈泡壽命接近結束時,螢幕上將會顯示「建議更換燈 泡」訊息。請與您當地的經銷商或服務中心聯絡以盡快更 換燈泡。

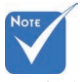

 燈泡使用期限將 至時,在更換燈泡組 件前,投影機將不會 開啟。請依照第 40 頁「更換燈泡」所列 出的程序更換燈泡。

> $3<sup>1</sup>$ 繁體中文

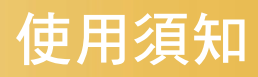

### 正確使用方法:

- 清潔本產品之前,請先關閉電源。
- ◆ 請使用軟性清潔劑及軟布來清潔投影機的外殼。
- ◆ 如長期未使用本產品,請從AC插座拔掉電源插頭。

#### 錯誤使用方法:

- 蓋住本機的通風孔及開口。
- ◆ 使用研磨劑、蠟、或溶劑清潔本產品。
- 將本產品放置在下列的環境中:
	- 溫度過高、過低、或極潮濕的環境中。
	- 易產生灰塵的地方。
	- 接近會產生強磁場的裝置。
	- 陽光直射處

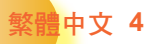

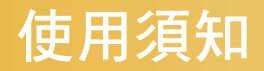

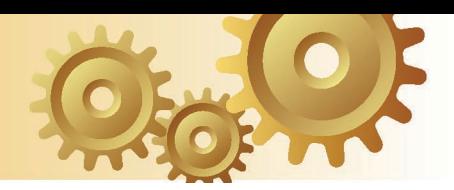

視力安全注意事項

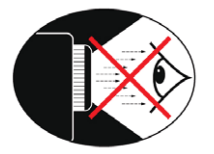

- **▀■** 請避免長時間直視投影機的光線。
- **■■ 盡量避免站在面對光線的地方。盡量以背部面對光線。**
- **▀■** 建議使用指示筆或雷射指標筆,以避免使用者必須進入光線 區。
- **■■ 確定投影機的位置不在螢幕到觀眾的視線範圍內,如此可確保** 主講人面對向觀眾時不必注視投影機的燈泡。避免主講人注視 投影機燈泡的最好方式,是將投影機安裝在天花板上,而非地 板或桌面上。
- **■** 若在教室使用投影機,當學生被要求到螢幕前面指出某物時, 請適時留意學生。
- **■** 為使燈泡電力需求降至最低,請使用窗簾降低周遭環境的亮 度。

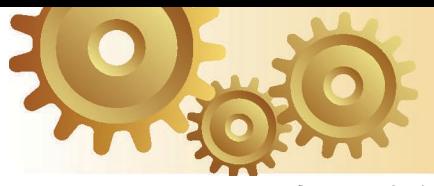

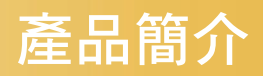

# 產品特色

本產品是一種720P單晶片*DLP®*投影機,包含重要特色如 下:

- Single 16:9 1280 x 720 Dark Chip2TM DLP 技術
- 使用 7 節點色轉輪 GRBWGRB 循環
- $\geq$  480i NTSC/NTSC4 43
- 576i PAL/PAL-M/PAL-N/SECAM
- 相容 HDTV (480p, 576p, 720p, 1080i)
- 附有背面光源的全功能紅外線遙控器
- 先進的 2D 梯形修正和高品質全螢幕影像比例校正
- 容易使用的控制面板
- ▶ SXGA+, SXGA 壓縮及 XGA, SVGA, VGA 縮放調整
- 可與 Macintosh 相容
- 可與 HDCP 相容,支援 HDMI
- ▶ True Vivid 與 Brilliant Color™ 影像技術
- ▷ 16:9,整合完整影像功能:格式化、邊緣修正、數位影像 位移建構(垂直/水平)

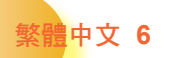

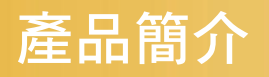

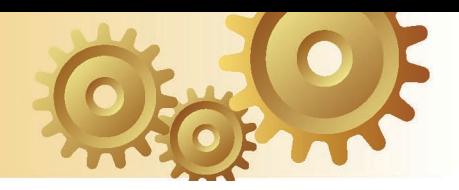

# 包裝概觀

本投影機隨附以下所示的所有項目。請詳細檢查並確 定所有裝置是否完備,若有任何零件遺漏,請立即聯 繫您的經銷商。

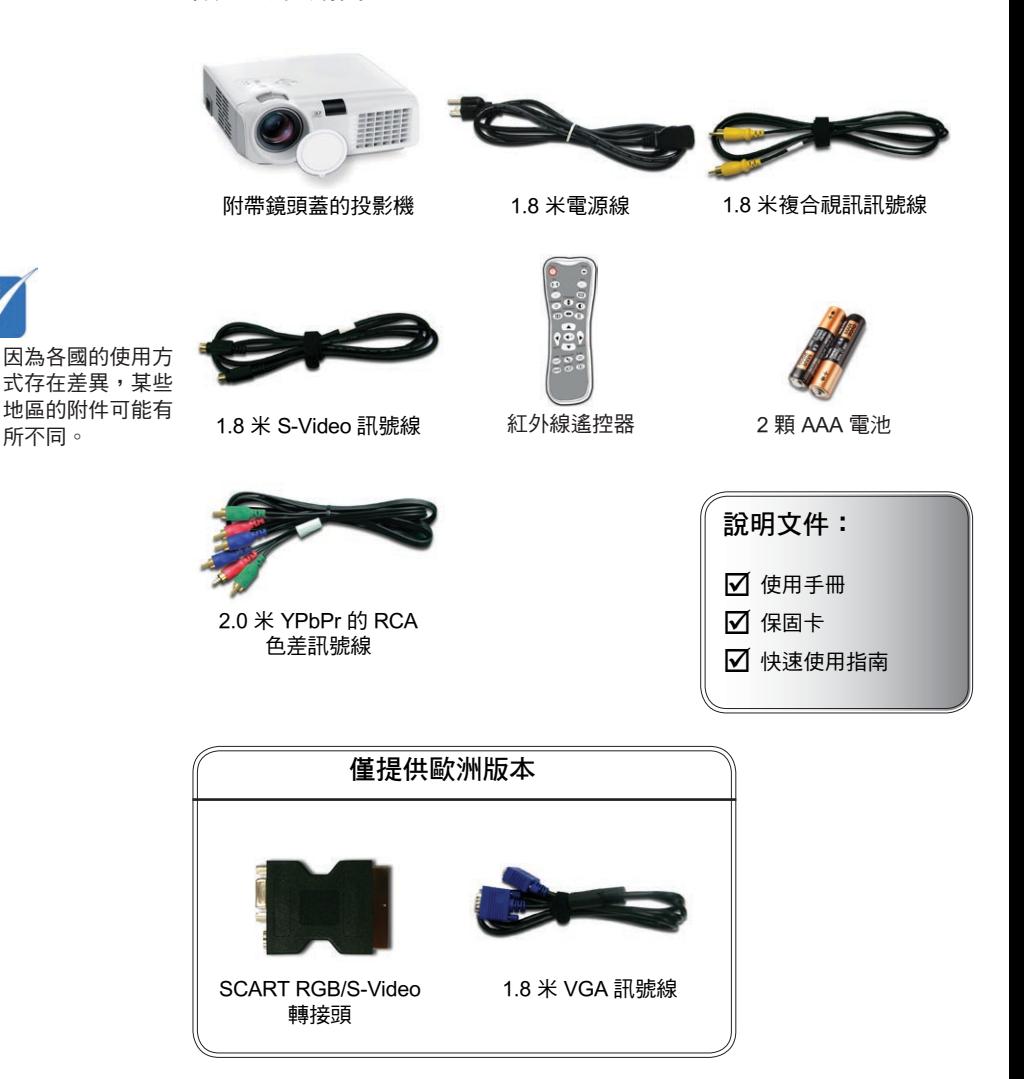

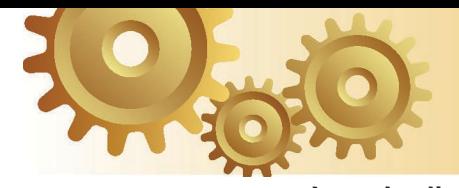

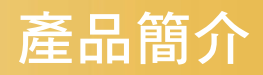

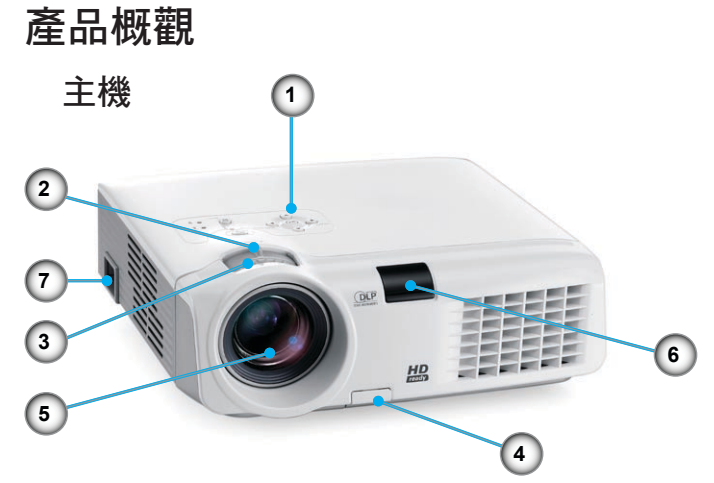

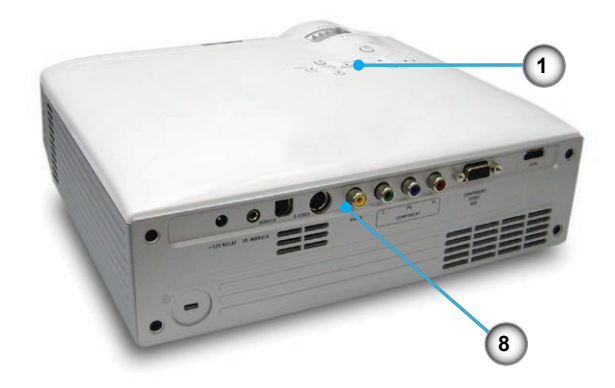

- 
- 1. 控制面板 2. 縮放控制圈<br>3. 對焦環
- 3. 對焦環
- 4. 高度調整鈕
- 5. 縮放鏡頭
- 6. IR 接收器
- 7. 電源插孔
- 8. 連接埠

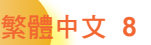

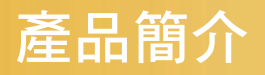

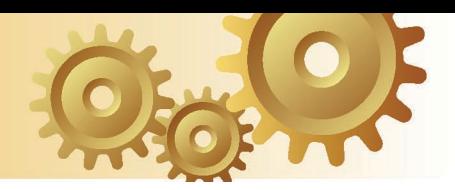

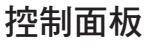

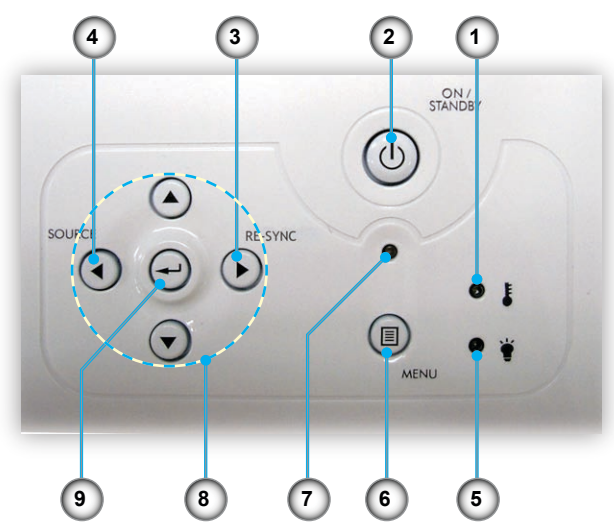

- 1. 溫度指示燈 LED<br>2. 開啟/待機
- 2. 開啟/待機<br>3. 重新同步
- 
- 3. 重新同步<br>4. 輸入源選
- 4. 輸入源選擇 燈泡指示燈 LED
- 6. 功能表選單(開/關)
- 7. 開啟/待機 LED 指示燈
- 8. 方向選擇鍵
- 9. 輸入

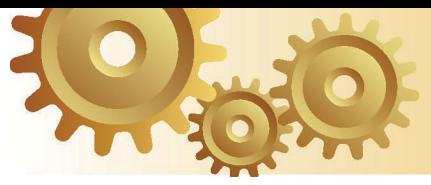

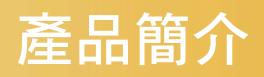

連接埠

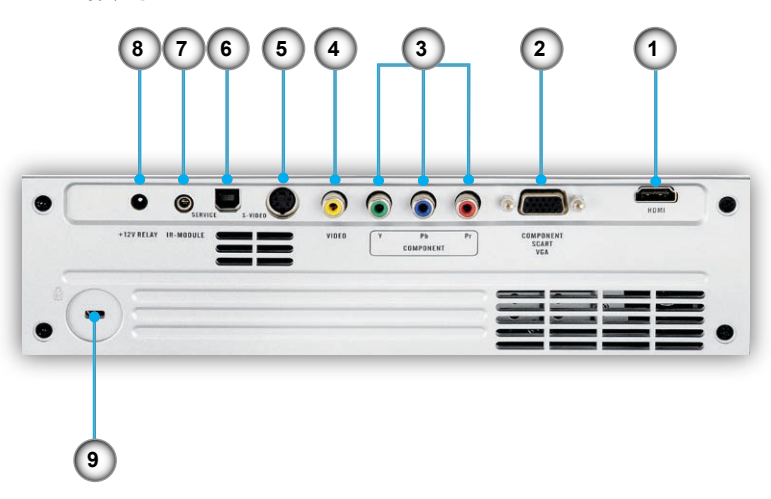

- 1. HDMI 接頭
- 2. 色差/SCART/VGA 輸入接頭
- 3. 色差訊號輸入接頭
- 4. 複合視訊輸入接頭
- 5. S-Video 輸入接頭
- 6. 維修專用接頭
- 7. IR 組件
- 8. +12V 繼電器接頭
- 9. Kensington Microsaver™ 防盜鎖插孔

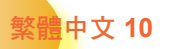

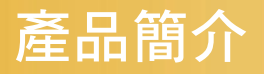

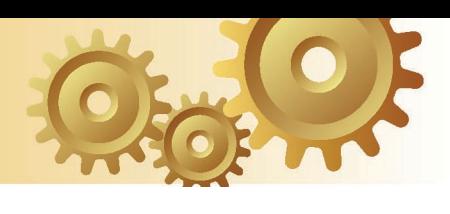

遙控器

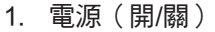

- 2. 模式<br>3. 16:9
- 16:9
- 4. 原始
- 5. 對比
- 6. 功能表選單格式
- 7. 輸入
- 8. 方向選擇鍵
- 9. 重新同步
- 10. D-Sub 訊號源
- 11. 視訊訊號源
- 12. YPbPr 訊號源
- 13. HDMI 訊號源
- 14. 輸入源選擇
- 15. 邊緣修正
- 16. 亮度
- 17. LBX
- 18. 4:3
- 19. 水平梯形修正
- 20. 垂直梯形修正
- 21. S-Video 訊號源
- 22. 訊號源鎖定

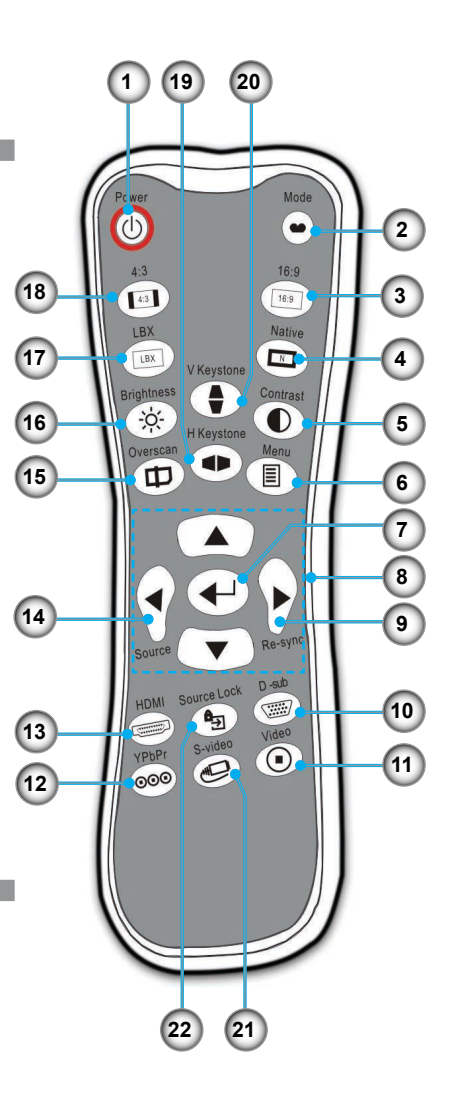

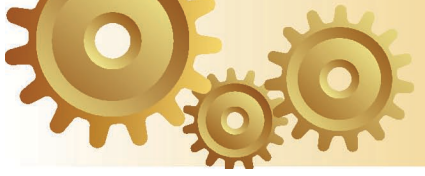

安裝指示

連接投影機

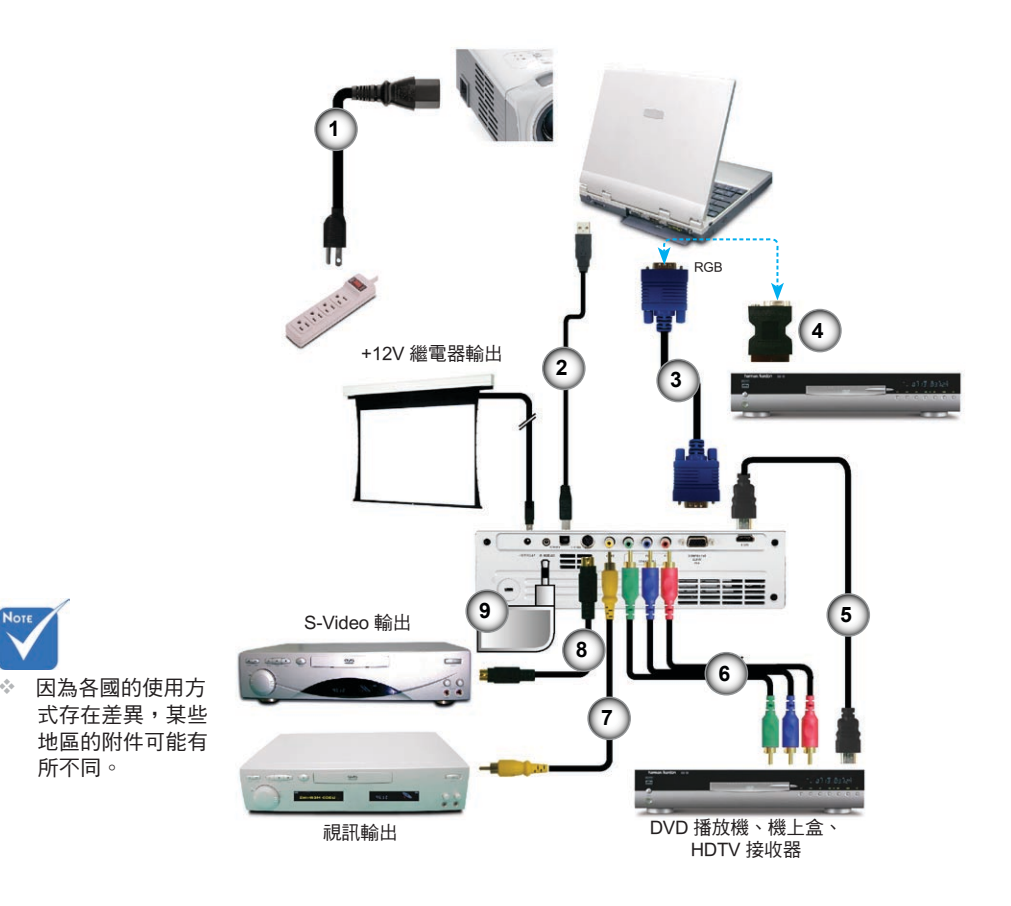

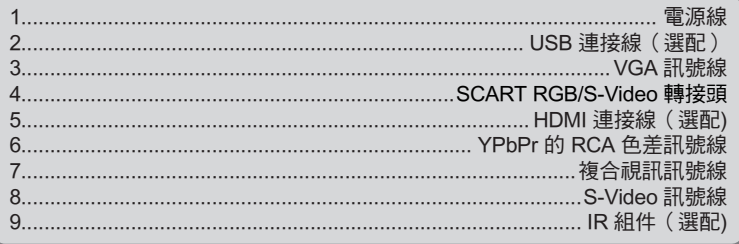

繁體中文 12

 $\sigma_{\rm eff}^{\rm th}$  .

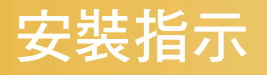

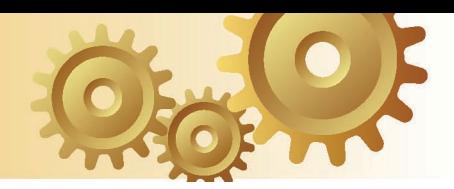

# 打開與關閉投影機

## 打開投影機

- 1. 取下鏡頭蓋。 ❶
- 2. 請確認電源線與訊號線已安全確實地連接。 ❷ 雷源 LED 指示 燈會閃爍綠燈。
- 3. 按下投影器上方或遙控器上的「開啟/待機」鍵,開啟燈泡。 電源 LED 指示燈會變成綠色。

約 30 秒內將顯示開機書面。初次使用投影機,顯示開機書面 後,您可從快速選單選擇偏好的語言。

- 4. 開啟訊號源(電腦、筆記型電腦、錄放影機等)。投影機能 自動偵測訊號源。
- 如果同時連接多個訊號源,請按下控制面板上的「輸入源選 擇」鍵或遙控器上的直接訊號源按鍵來切換。

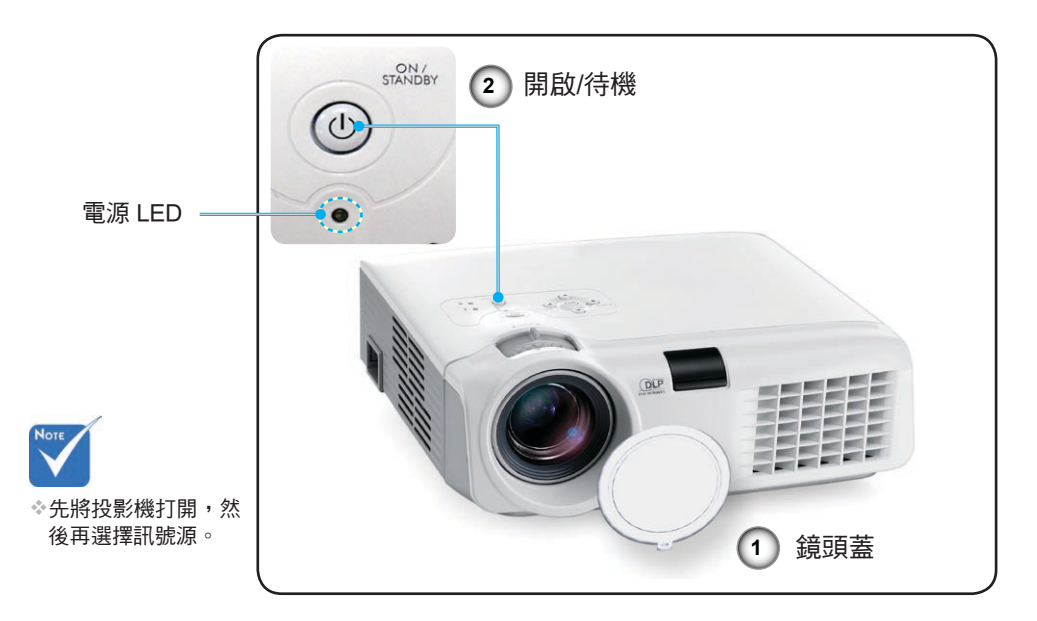

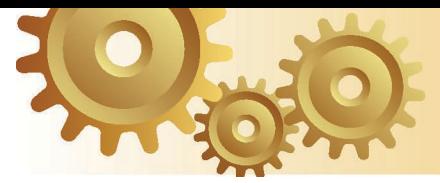

Please Wait

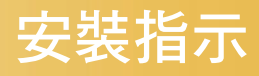

## 關閉投影機

1. 按下「開啟/待機」鍵關閉投影機燈泡後,將會看到投影機的 螢幕上顯示出的訊息。

 $\bigcap$ 8882 新再按一次"Power"都確認開機

2. 再按一次「開啟/待機」鍵確認,否則訊息將會在 5 秒後消 失。

再次按下「開啟/待機」鍵時,系統將在畫面上顯示倒數時 間。

3. 冷卻風扇會繼續渾作冷卻循環約 10 秒,同時電源 LED 會 變成綠燈。當電源 LED 開始閃爍時,投影機已進入待機模 式。

如果要重新啟動投影機,必須等到投影機完成冷卻循環並且 進入待機模式。在待機模式中,只要按下「開啟/待機」鍵即 可重新啟動投影機。

- 4. 將電源線從插座和投影機中拔下。
- 5. 在關閉電源之後請不要立刻打開投影機。

## 警告指示燈

- 當「**LAMP**(燈泡)」指示燈亮起橘色時,投影機將自動關 機。請洽當地零售商或服務中心。請參閱第 43 頁。
- 當「**TEMP**(溫度)」指示燈完全變紅時,表示投影機已經過 熱。投影機會自動關機。 在一般條件下,投影機可於冷卻後再次開啟。如果問題仍然 存在,請洽當地經銷商或我們的服務中心。請參閱第 43 頁。
- 當「**TEMP**(溫度)」指示燈閃爍紅燈時,表示風扇已經壞 了。請洽當地零售商或服務中心。請參閱第 43 頁。

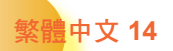

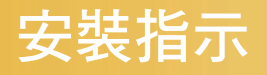

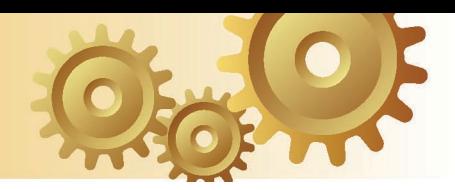

# 調整投影的影像

調整投影機的高度

投影機配備高度調整腳可調整影像高度。

如欲提高影像:

- 1. 按下高度調整紐  $\bullet$ .
- $2.$  將影像調升想要的高度角  $\Omega$ , 然後放開按鈕將高度調整 腳定位。
- 3. 使用調整腳中的螺栓 ❸ 微調顯示角度。

如欲降低影像:

- 1. 按下高度調整鈕。
- 2. 降低影像,然後放開按鈕將高度調整腳定位。
- 3. 使用調整腳中的螺栓 ❸ 微調顯示角度。

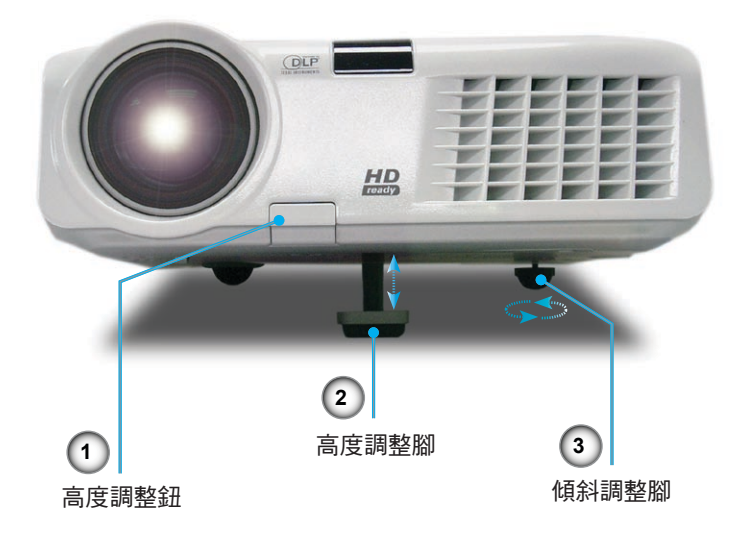

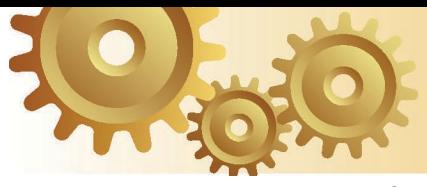

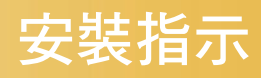

## 調整投影機的縮放與對焦

調整影像縮放調整桿以放大或縮小。調整影像焦距時,請旋轉 對焦環直到取得清晰影像為止。投影機可調整距離 1.5 到 10.5 公尺(4.9 到 34.4 呎)的對焦,而且在 16:9 模式下,投影畫面 大小的機械操作範圍是在 0.92 到 7.62 公尺(36 到 300 吋)之 間。

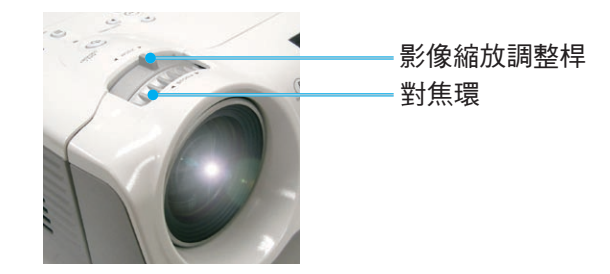

調整投影的影像大小

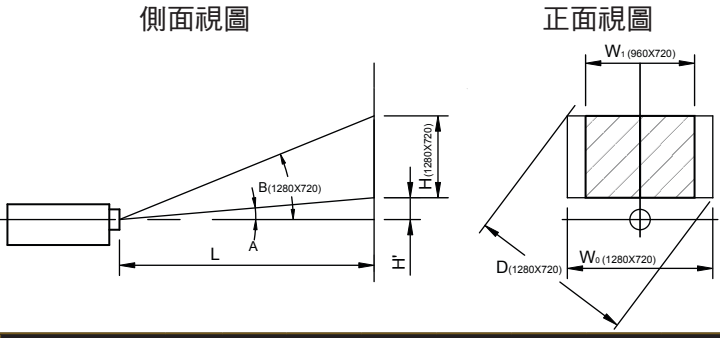

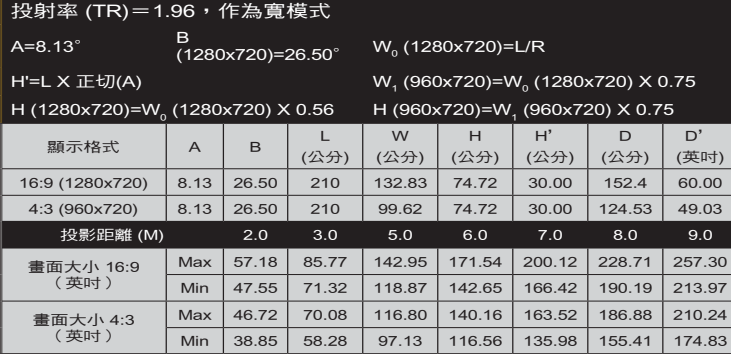

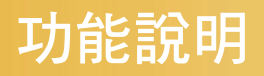

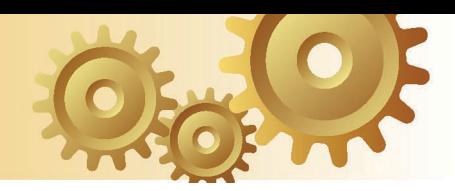

# 控制面板與遙控器

控制這些功能的方法有兩種: 控制面板及遙控器。

控制面板

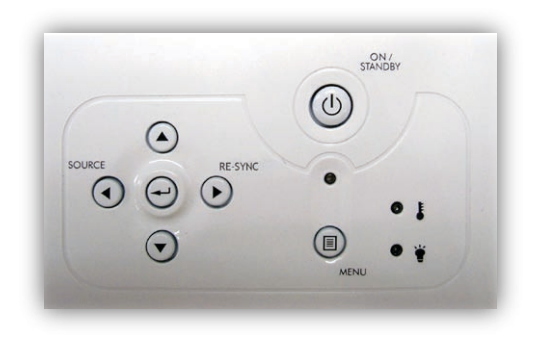

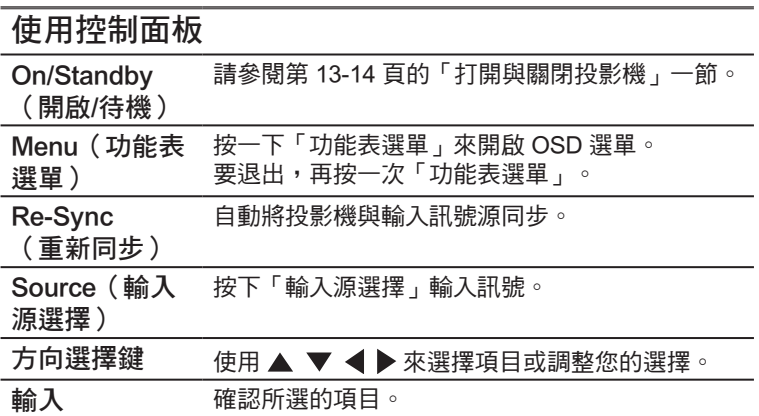

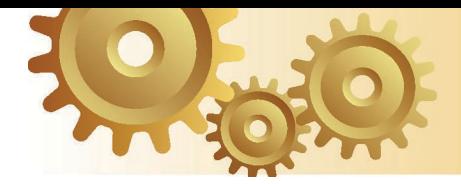

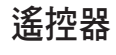

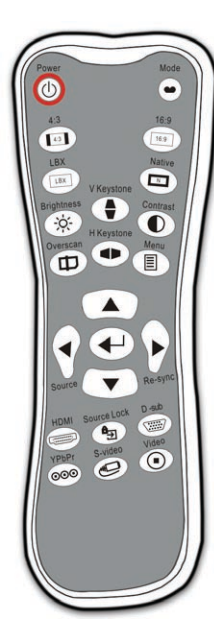

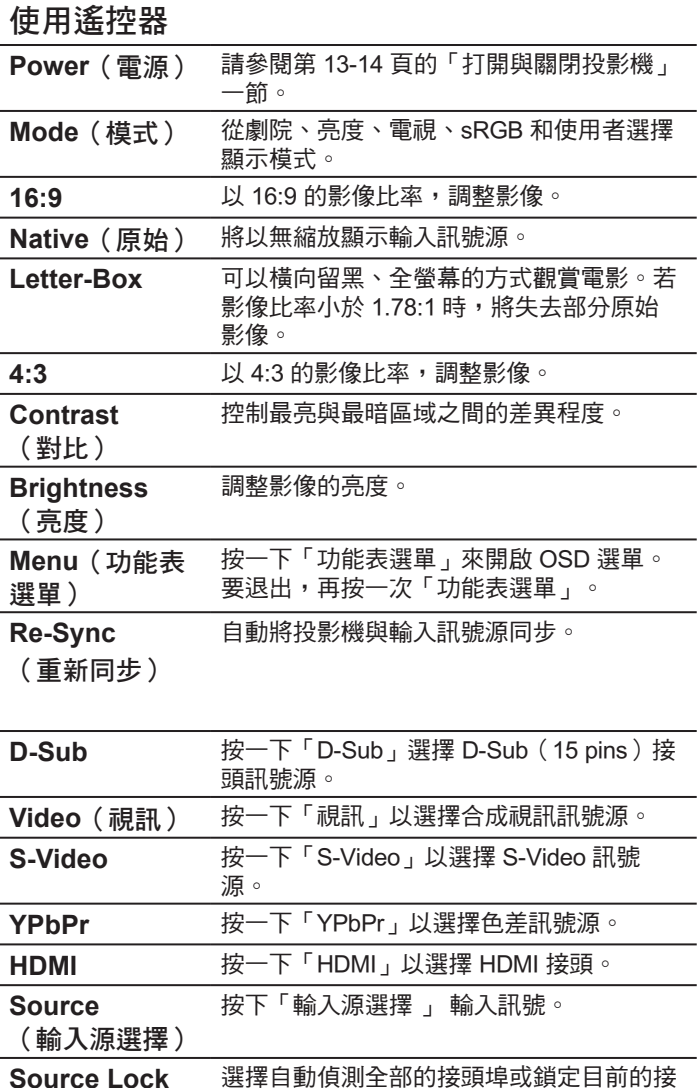

(訊號源鎖定)

頭埠。

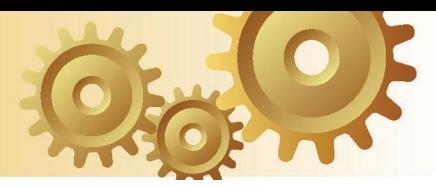

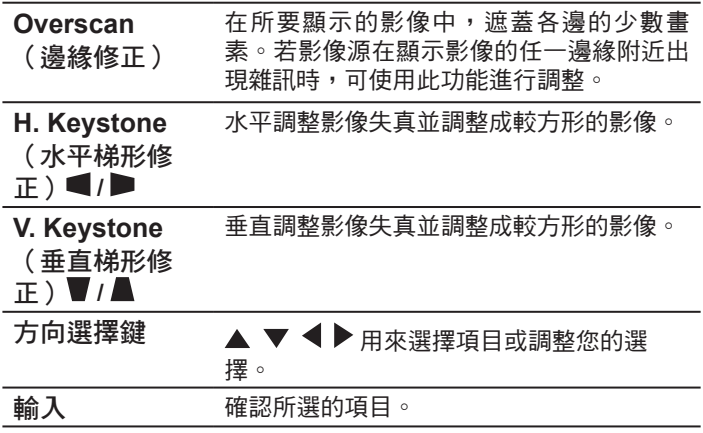

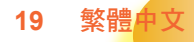

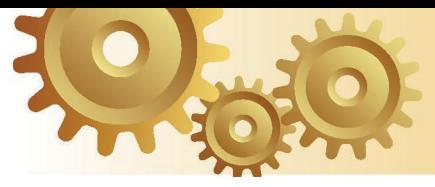

# **OSD** 選單

投影機擁有多語言的 OSD 選單,能讓您調整影像並變更 各種設定。投影機能自動偵測訊號源。

## 操作方式

- 1. 要開啟 OSD 選單,請按下遙控器或控制面板上的「功能表選 單」。
- 2 當顯示 OSD 時,使用 ◀ ▶ 鍵來選擇在主選單上的任何項 目。在特定頁面上選擇後,按下 ▼ 或「輸入」鍵可進入次選 單。
- 3. 使用 ▲ ▼ 鍵來選擇想要的項目並使用 ◀ ▶ 鍵來調整設定。
- 4. 在次選單中選擇下一個要調整的項目,並依上述方式調整。
- 5. 按下「輸入」確認,畫面將會回到主選單。
- 6. 若要退出,再按一次「功能表選單」。OSD 選單將會關閉, 而投影機亦會自動儲存新設定。

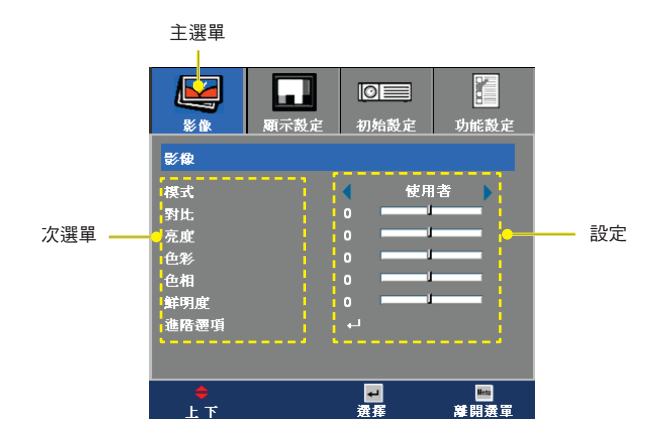

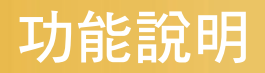

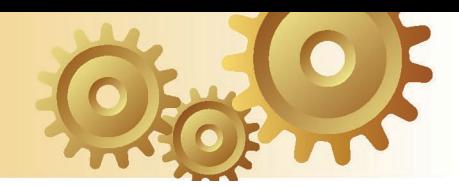

選單樹狀結構

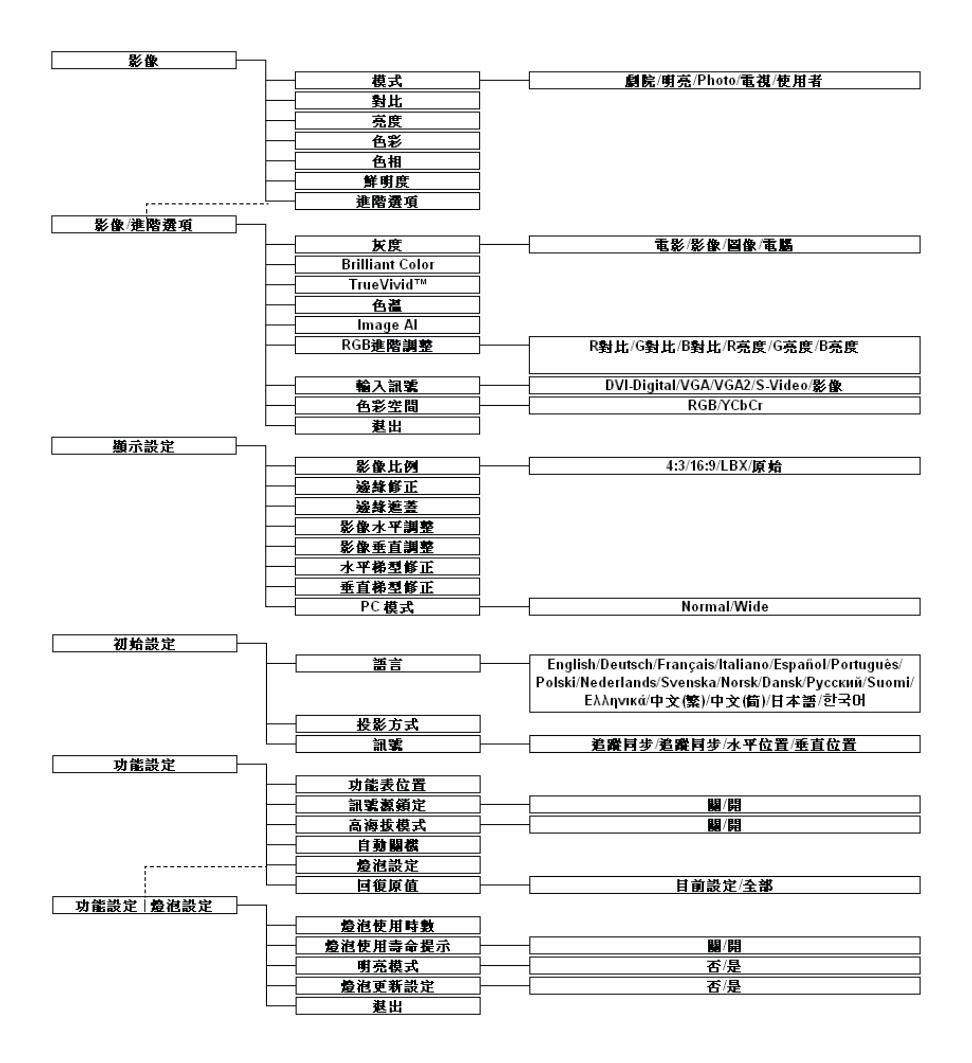

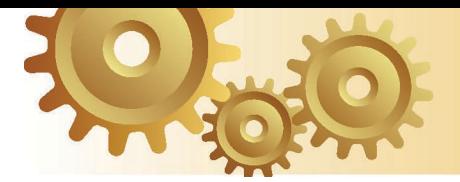

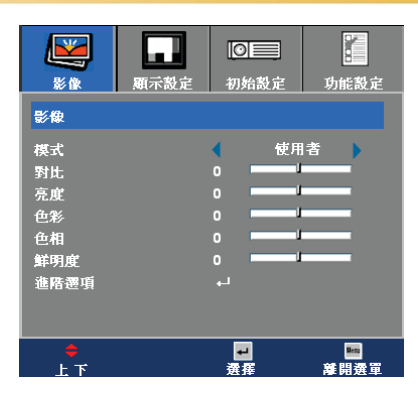

#### 模式

影像

有許多為各種不同類型之影像最佳化的原廠預設值。

- 劇院︰針對家庭劇院。
- 明亮
- 電視
- $\blacktriangleright$  Photo
- 使用者:記憶使用者的設定。

#### 對比

對比控制圖片最亮與最暗的區域之間的差異程度。調整對比將變更 影像中黑白的程度。

- ▶ 按下 ◀ 可降低對比。
- ▶ 按下▶ 可增加對比。

#### 亮度

調整影像的亮度。

- ▶ 按下 ◀ 可將影像調暗。
- ▶ 按下▶ 可將影像調亮。

### 色彩

將視訊影像從黑白調整為完全飽和的顏色。

- ▶ 按下 ◀ 可減少影像中色彩的程度。
- ▶ 按下▶ 可增加影像中色彩的程度。

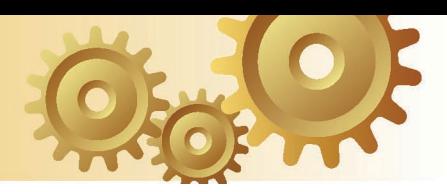

**23** 繁體中文

## 色相

調整紅色和綠色的色彩平衡。

- ▶按下 ◀ 可增加影像中綠色的程度。
- ▶按下▶可增加影像中紅色的程度。

### 鮮明度

調整影像的鮮明度。

- ▶ 按下 ◀ 可降低鮮明度。
- ▶ 按下▶ 可增加鮮明度。

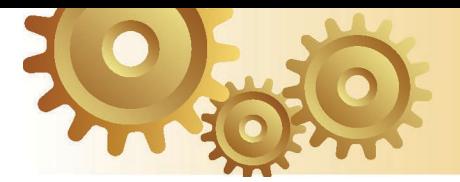

影像 *|* 進階選項

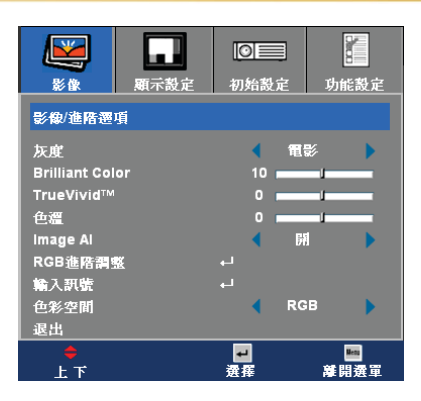

### 灰度

此功能可讓您選擇已微調為最佳的灰度表,為您呈現最佳的輸入影 像品質。

- 電影:適用家庭劇院。
- 影像:適用視訊源或電視源。
- 圖像:適用影像源。
- 電腦:適用電腦或電腦源。

### Brilliant Color

此項可調整的項目利用新色彩演算法及系統等級強化功能,於提供 圖片更鮮明的真實顏色時提高亮度。範圍從「0」到「10」。如果 您偏愛較亮的影像,請調整到最大設定值。若要柔和以及較自然的 影像,請調整到最小設定值。

#### True Vivid™

此項目可調整並利用新色彩演算法及強化功能,顯著加強圖片的鮮 豔度。範圍從「0」到「3」。

#### 色溫

調整色溫。範圍從「0」到「2」。色溫值愈高,畫面看起來偏冷色 系;色溫值愈低,畫面看起來偏暖色系。

### Image AI

Image AI 可根據圖片內容最佳化燈泡亮度,以改善圖片對比。

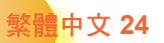

- 
- ▶ 開:使用動態影像效能管理員時,連最小的細節都逃不過您的 眼睛,自始至終呈現生動、明亮的影像,帶給您電影欣賞的極 致樂趣。

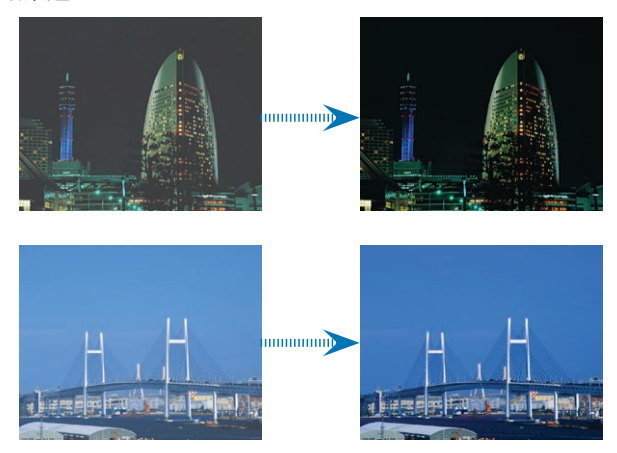

關:將動態影像效能管理員置於待機狀態。

#### RGB 進階調整

按 ◀ 或 ▶ 進入下一個選單(如下所示),然後使用 ▲ 或 ▼ 選 擇項目。使用 或 來選擇亮度(增益)及對比(偏壓)的色 彩:紅色、綠色或藍色。

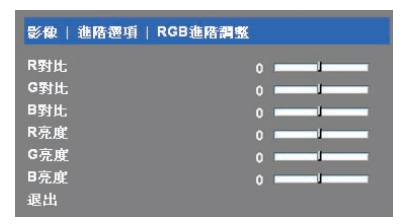

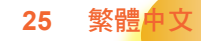

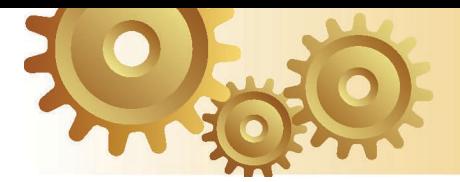

### 輸入訊號

啟用輸入訊號。按下 ◀ 或 ▶ 進入以下選單,再使用 ▲ 或 ▼ 進行 選擇。按下「輸入」來完成選擇。投影機不會搜尋取消選擇的輸入 訊號源。

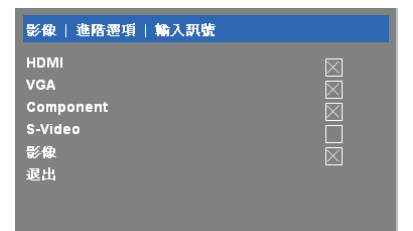

色彩空間

從 RGB 或 YpbPr 選擇適當的色彩矩陣類型。

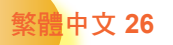

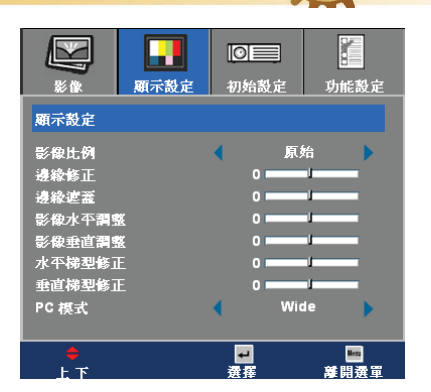

顯示設定

### 影像比例

使用此功能可選擇您想要的影像比率。

- ▶ 4:3:此格式可用於 4x3 輸入訊號源等非實螢幕電視增強功能。
- ▶ 16:9:此格式可用於 16x9 輸入訊號源,如 HDTV 及 DVD 等寬 螢幕電視專屬增強功能。
- LBX:此格式專為非 16x9、Letterbox 訊號源以及使用外接 16x9 鏡頭的使用者,使用全畫面來顯示 2.35:1 影像比率。
- 原始:此格式顯示無縮放的原始影像。

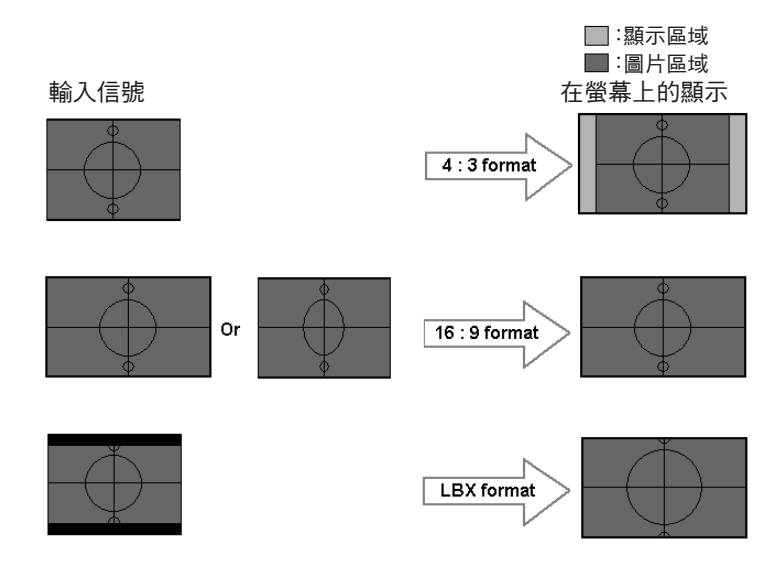

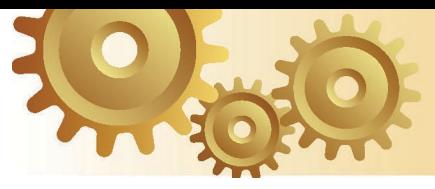

關於 LBX 模式的詳細資訊:

- 1. 部分寬螢幕 Letter-Box DVD 內容不提供 16x9 TV 增強功能,影 像將不會以 16:9 顯示格式正確顯示。可使用 4:3 模式來檢視正 確資訊。但若其內容本身不是 4:3,而是 16:9 顯示格式時,影 像周圍將會出現黑色條。針對此類內容,您可使用 LBX 模式來 填補 16x9 顯示畫面中的影像。
- 2. 若您使用外接 16x9 鏡頭,則此 LBX 模式也可讓您以支援橫向 壓縮並採 2.35:1 寬影像格式的 16x9 顯示書面,觀嘗 2.35:1 的 內容(包括橫向壓縮 DVD 及 HDTV 影片源)。

在此情況下,影像周圍便不會出現黑色條,完整利用充足的燈 泡電源及垂直解析度以獲得最大的觀賞效果。

除了上述這兩種情形外,顯示模式必須為 16:9 與 4:3 模式以獲 得最大的觀賞體驗。

邊緣修正

邊緣修正功能可去除視訊影像中的雜訊。修正影像邊緣,可去除視 訊來源邊緣上的視訊編碼雜訊。

- 邊緣遮蓋
	- ▶ 按下 ◀ 可縮小影像的大小。
	- ▶ 按下▶ 可放大投影螢幕上的影像。
- 影像水平調整
- 水平位移投影影像位置。
- 影像垂直調整
	- 垂直位移投影影像位置。
- 水平梯型修正
	- 按下 ◀ 或 ▶ 水平調整影像失真並調整成較方形的影像。
	- 垂直梯型修正
	- 按下 或 垂直調整影像失真並調整成較方形的影像。

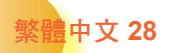

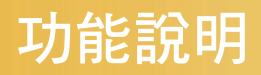

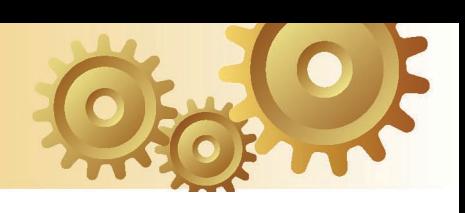

## PC 模式

當此投影機與電腦訊號或類比接頭共同使用時,才可使用此模式。

▶Wide:若您的雷腦輸出為寬螢幕格式解析度,則您必須選擇此 設定。

寬螢幕解析度範例有:720 <sup>x</sup> 400 / 854 <sup>x</sup> 480 / 1280 <sup>x</sup> 720 / 1280 x 768。

▶ Normal:若您的電腦輸出為 Normal(4:3)解析度,則您必須選 擇此設定。

Normal 解析度的範例有:640 <sup>x</sup> 480 / 800 <sup>x</sup> 600 / 1024 <sup>x</sup> 768 / 1152 <sup>x</sup> 870 (\* 限 MAC) / 1280 <sup>x</sup> 1024 / 1400 <sup>x</sup> 1050。

\*所有支援的解析度都列在本指南第 41 頁。

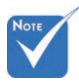

只有在 RGB 訊號源 中,才支援「PC 模式」 功能。

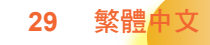

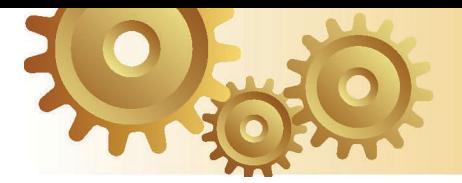

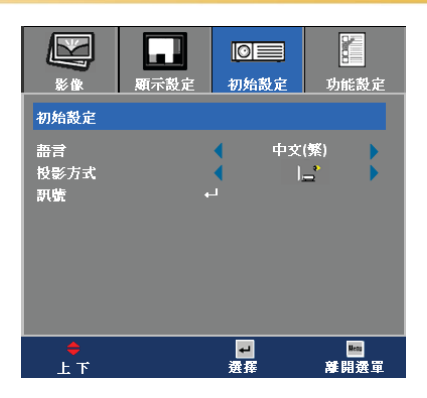

初始設定

## 語言

選擇多語的 OSD 選單。在次選單中按下 ◀ 或 ▶, 然後使用 ▲ 或 ▼ 鍵選擇您所偏好的語言。按下「輸入」來完成選擇。

#### 投影方式

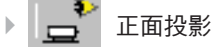

原廠預設設定。

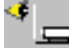

♪ ● ■ 背面投影

當您選擇此功能時,投影機會將影像左右反轉,如此您就能從半 透明的螢幕後面投影。

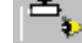

一つ<br>■ ● 正面懸掛投影

當您選擇此功能時,投影機會將影像上下反轉,來適應懸掛於天 花板的投影方式。

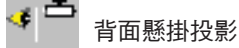

當您選擇此功能時,投影機會同時將影像上下和左右反轉,您就 能從半透明的螢幕後面,以懸掛於天花板的投影方式投影。

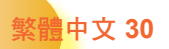

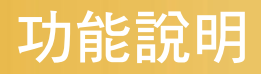

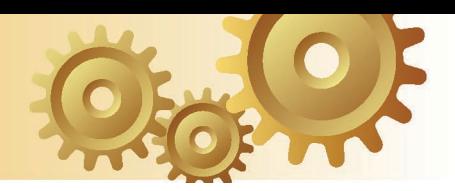

訊號

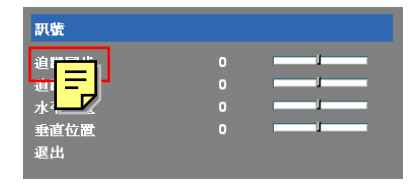

- ▶ <mark>追蹤同步</mark>:變更顯示資料頻率,以符合您電腦繪圖卡的頻率。 若出現閃動不定的直條,亦可使用此功能進行調整。
- ▶ 追蹤同步:讓訊號時間點與繪圖卡同步,如果出現不穩定的畫 面或閃動影像,請使用此功能來修正。
- 水平位置:調整水平位置。
- 垂直位置:調整垂直位置。

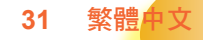

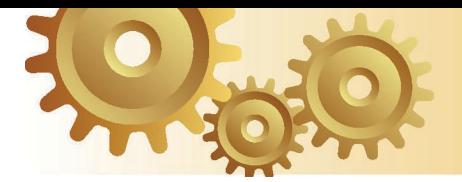

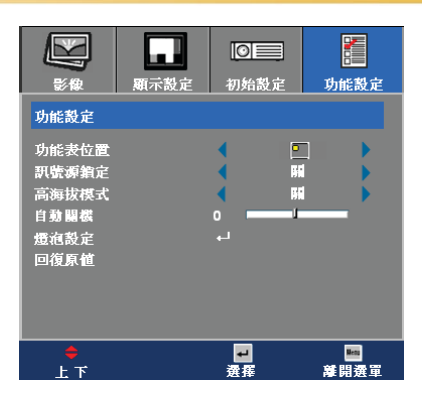

功能設定

功能表位置

在顯示螢幕上選擇選單位置。

訊號源鎖定

關閉此功能後,如果失去目前的輸入信號,投影機將會搜尋其他的 訊號。啟動此功能時,將搜尋指定的連接埠。

高海拔模式

選擇「開」來開啟「高海拔模式」,此時,風扇將會以全速持續運 作,允許投影機以適當高速散熱。

自動關機(分)

設定若無訊號輸入時,系統內部會自動關閉電源。(以分鐘為單位)

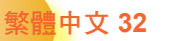

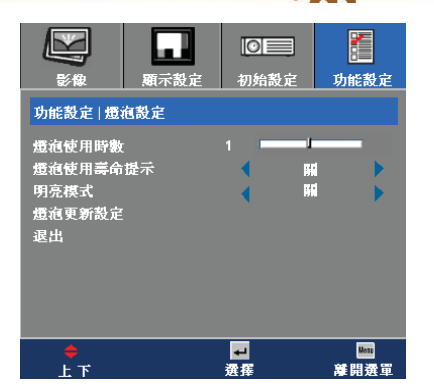

燈泡使用時數

功能設定 *|* 

燈泡設定

顯示累計的燈泡使用時間。

燈泡使用壽命提示

當顯示更換燈泡訊息時,選擇此功能可顯示或隱藏警告訊息,燈泡 建議更換前,該訊息會出現最多 30 小時。

**33** 繁體中文

明亮模式

選擇「開」增加亮度。選擇「關」將會回到正常模式。 燈泡更新設定

在更換燈泡之後,重新設定燈泡使用壽命的時數。

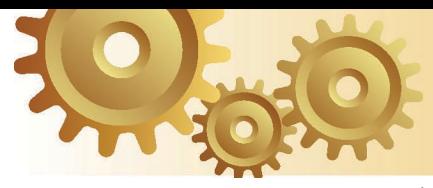

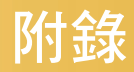

# 問題及解決方法

如果您遭遇到投影機的問題,請參閱以下的資訊。如 果問題仍存在,請連絡當地經銷商或服務中心。(詳 細資訊參閱第 43 頁)

## 影像問題

### 畫面上無影像

- ▶ 請確定所有的訊號線和電源連接,並已依照「安裝」章節中之說明 確實接妥。
- ▶ 請確定接頭的接腳沒有彎曲或損壞。
- ▶ 檢查投影燈泡是否已確實安裝。請參閱「更換燈泡」一節。
- 請確定已取下鏡頭蓋,並開啟投影機。

2 不完整、捲動或非正確顯示的影像

- ▶ 在遙控器或控制面板上按下「重新同步」。
- ▶ 若使用雷腦:

Windows 95、98、2000、XP:

- 1. 從「我的電腦」圖示,開啟「控制台」資料夾,並按兩下「顯示 設定」圖示。
- 2. 選擇「設定值」標籤。
- 3. 確認您的顯示解析度設定,必須小於或等於 SXGA+ 解析度  $(1400 \times 1050) \cdot$  (\*)
- 4. 按一下「進階…」按鈕。

如果投影機仍無法投射整個影像,您可能也需要變更使用中的顯示 器。請參考以下的步驟。

5. 確認解析度設定,必須小於或等於 SXGA+ 解析度 (1400 x 1050)。

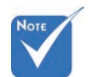

(\*) 電腦訊號建議設為 WXGA 解析度 (1280 x 720)。

# 附錄

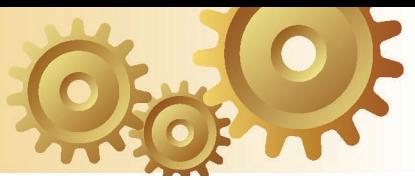

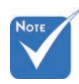

(\*) 投影機建議設為 WXGA 解析度(1280 x 720)。

- 6. 選擇在「監視器」標籤下的「變更」按鈕。
- 7. 按一下「顯示所有的裝置」。接下來,在 SP 方塊下選擇「標準 監視器類型」、「機型」方塊下選擇您需要的解析度模式。
- 8. 確認顯示器的解析度設定,必須小於或等於 SXGA+ (1400 x 1050)。(\*)
- 如果您是使用筆記型電腦:
	- 1. 首先,依照以上的步驟調整電腦的解析度。
	- 2. 按下切換輸出設定。例如:[Fn]+[F4]

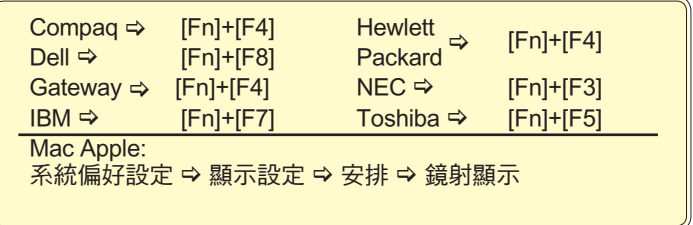

▶ 如果您在更改解析度時遇到困難,或監視器突然不動,請重新啟動 包括投影機的所有設備。

筆記型或 **PowerBook** 電腦的螢幕無法顯示簡報

▶ 如果您是使用筆記型電腦:

當第二顯示裝置正在使用時, 有些筆記型電腦可能會停用本身的**螢** 幕。不同機型可能有不同的方法重新啟用螢幕。相關資訊請參閱電 腦的使用手冊。

## 2 不穩或閃動的影像

- ▶ 使用「追蹤同步」來修正。更多資訊參閱第 31 頁。
- ▶ 變更您電腦上的監視器顏色設定。

## 2 影像出現垂直閃爍條紋

- ▶ 使用「相位」來淮行調整。更多資訊參閱第 31 頁。
- ▶ 檢杳並重新配置繪圖卡的顯示模式,使它與本投影機相容。

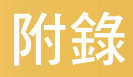

## 2 影像失焦

- 請確定取下鏡頭蓋。
- ▶ 調整在投影機鏡頭上的對焦環。
- ▶ 請確定從投影機到投影螢幕距離是在規定的 4.9 到 34.4 呎 (1.5 到 10.5 公尺)之間。請參閱第 16 頁。

#### 顯示 **16**:**9** 的 **DVD** 標題時,影像被拉長

播放橫向 DVD 或 16:9 DVD 時,投影機將在投影機側以 16:9 格式 顯示最佳影像。

播放 LBX 格式的 DVD 標題時,請在投影機 OSD 上將格式變更為 LBX。

播放 4:3 格式的 DVD 標題時,請在投影機 OSD 上將格式變更為 4:3。

如果影像仍被拉長,您可參考下列事項調整影像比率:

將您的 DVD 播放機顯示格式設定為 16:9(寬螢幕) 的影像比率。

#### 2 影像渦小或渦大

- ▶ 調整投影機上方的縮放控制圈。
- ▶ 搬動投影機,使其靠沂或遠離螢幕。
- ▶ 按下遙控器上的 [4:3]、[16:9]、[Letter Box]、[原始] 鍵,或投影機 面板上的 [投影機選單]鍵,來到「顯示設定 → 影像比例 」。嘗試 不同的設定。

2 影像出現傾斜:

▶ 可能的話,變更投影機位置,使其位於螢幕中央並低於螢幕底部。 ▶ 按 [梯型修正+/-] 鍵,直到影像各邊在遙控器上垂直。

#### 2 影像反轉

▶ 從 OSD 選擇「初始設定 → 投影方式﹐並調整投影方向。

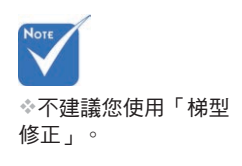

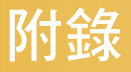

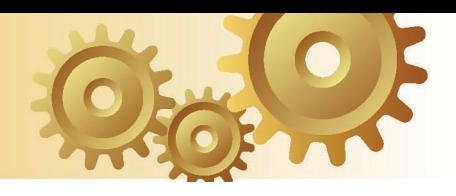

# 中斷問題

投影機停止回應所有控制

▶ 若可以,先關掉投影機,拔掉電源線並等待至少 30 秒,再重新接上 電源。

## 燈泡燒掉或發出聲響

 當燈泡接近使用壽命時,燈絲可能會燒掉並發出聲響。如果發生這 種情況,在更换燈泡組件前,請勿開啟投影機。請依照第 40 頁「更 換燈泡」的程序來更換燈泡。

# **LED** 問題

## **PLED** 亮燈訊息

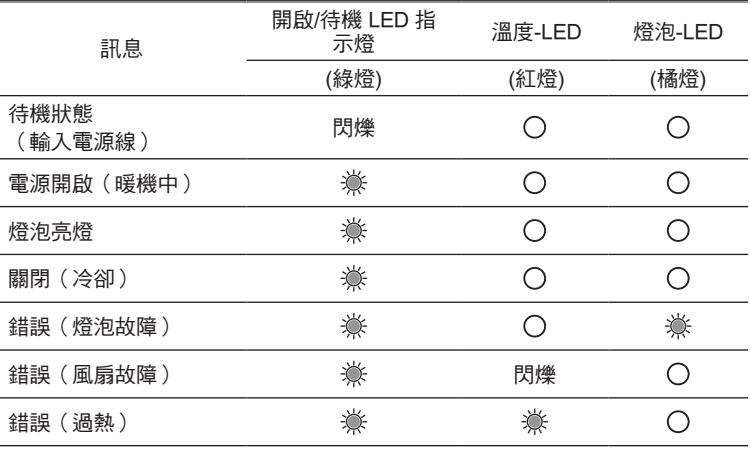

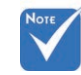

持續亮燈  $\leftrightarrow$  《》

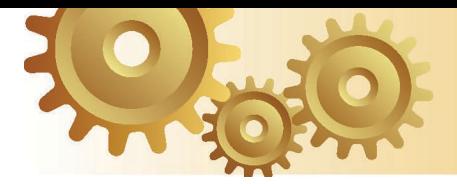

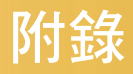

訊息提示

風扇故障:

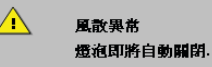

燈溫異常:

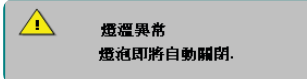

▶ 投影機過熱:

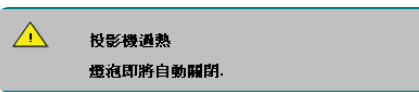

▶ 更换燈泡:

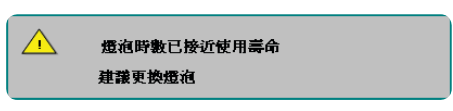

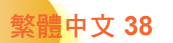

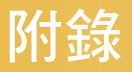

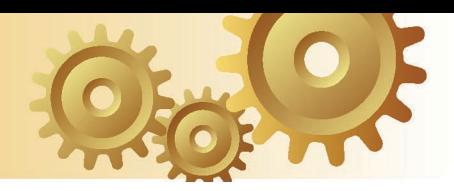

**39** 繁體中文

# 遙控器問題

若遙控器無法作用

- ▶ 請確認遙控器的操作角度須約為 ±22.5° 。
- 請確認遙控器與投影機之間沒有障礙物。並使遙控器與投影機距離 小於 6 公尺(20 呎)。
- 請確定電池均正確裝入。
- ▶ 請確定電池電力已用盡。這時遙控器應更換新的電池。

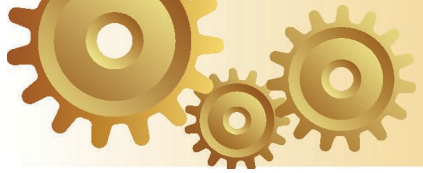

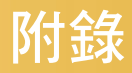

# 更換燈泡

投影機可自動偵測燈泡壽命。燈泡壽命將至前,您將收到警 告訊息。

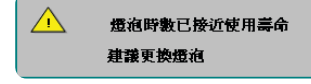

見到此訊息時,請連絡當地經銷商或服務中心,儘速更換燈 **──**<br>▲警告 : 燈室溫度 在更换燈泡之前,請確定投影機已散熱至少 30 分鐘。

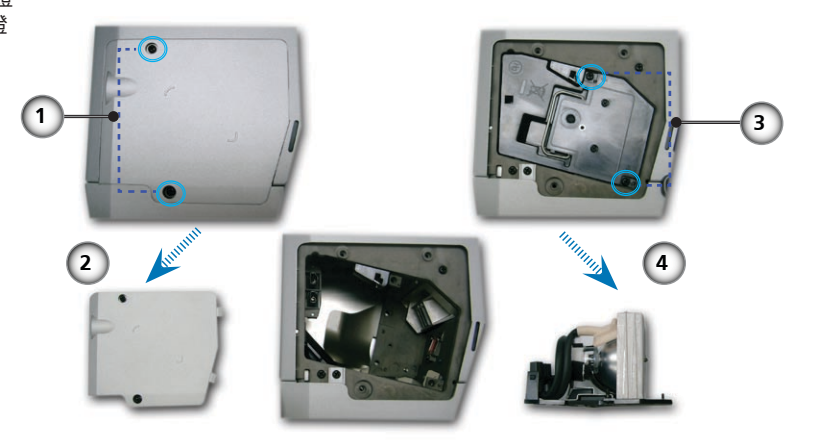

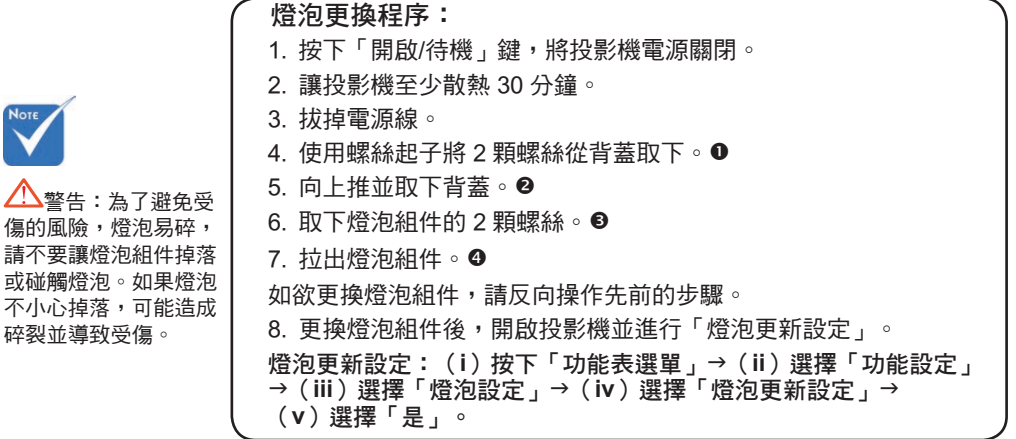

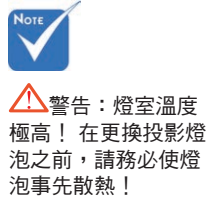

或碰觸燈泡。如果! 不小心掉落,可能 碎裂並導致受傷。

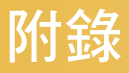

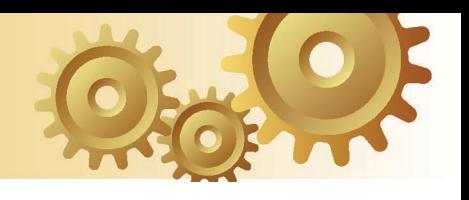

# 相容性模式

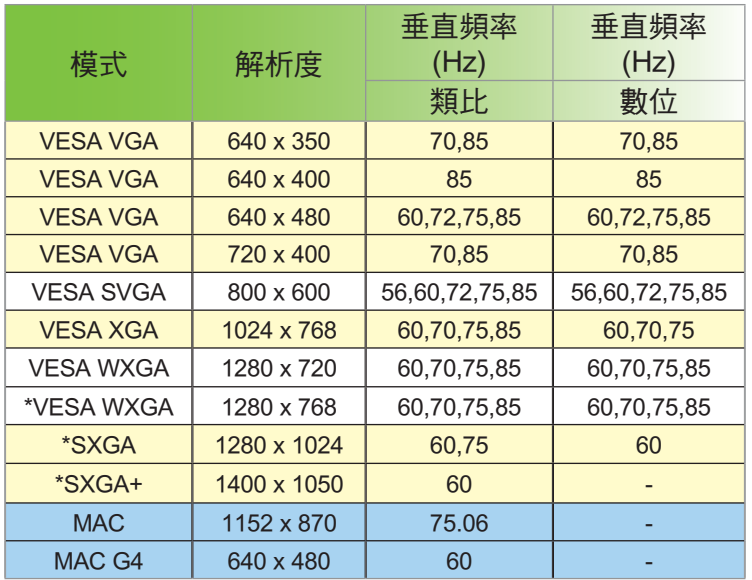

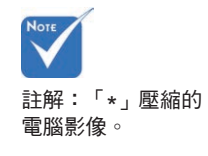

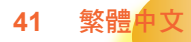

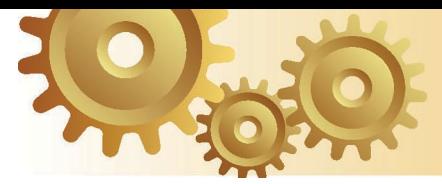

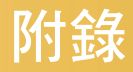

# 天花板倒吊安裝

- 1. 為了避免損壞您的投影機,安裝時請使用天花板組裝套件。
- 2. 如果您想要使用其他廠商提供的天花板組裝套件,請確定用 來組裝懸掛投影機的螺絲符合以下的規格:
	- ▶ 螺絲類型: M3
	- 最大螺絲長度:10 公釐
	- 最小螺絲長度:7.5 公釐

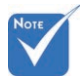

請注意,因不正確的 安裝而導致損壞將使保 固失效。

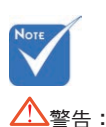

1. 如果您購買其他廠牌 的天花板組裝套件,請 確定投影機的底蓋與天 花板之間至少要有 10 公 分的距離。 2. 請避免將投影機放在 接近如空調裝置和暖器 等熱源,否則可能導致 過熱而自動關機。

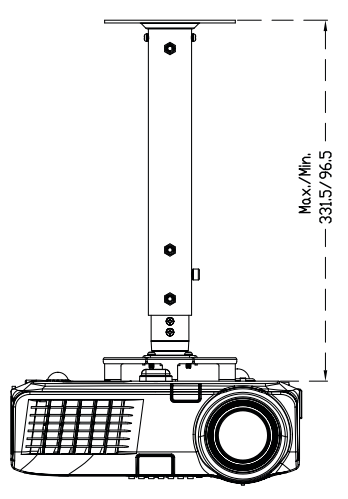

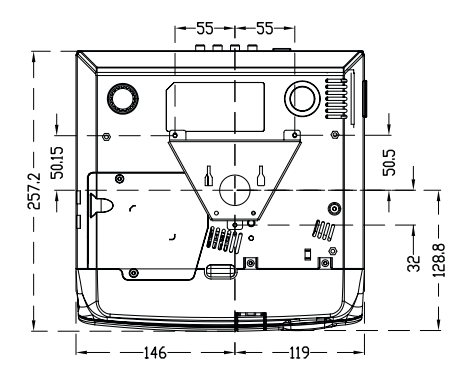

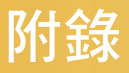

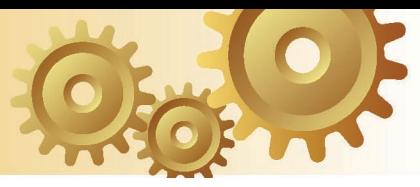

# **Optoma** 全球分公司

關於服務或支援事項請聯繫當地分公司。

## 美國

715 Sycamore Drive 電話:408-383-3700 Milpitas. CA 95035. USA <br> **傳真: 408-383-3702** 

www.optomausa.com 服務處:service@optoma.com

### 加拿大

120 West Beaver Creek Road Unit #9 Richmond Hill, ON L4B 1L2, Canada<br>雷話: 905-882-4228 傳真:905-882-4229 www.optoma.com

### 歐洲

42 Caxton Way, The Watford Business Park Watford, Hertfordshire, WD18 8QZ, UK 電話:+44 (0) 1923 691 800 傳真:+44 (0) 1923 691 888 www.optomaeurope.com 服務處電話:+44 (0)1923 691865 服務處:service@tsc-europe.com

#### 台灣

R.O.C 231, 台北縣新店市 民權路 108 號 5 樓 電話:+886-2-2218-2360 傳真:+886-2-2218-2313 服務處: services@optoma.com.tw www.optoma.com.tw asia.optoma.com

### 香港

香港九龍長沙灣大南西街1008號 華匯廣場25樓2507室 電話:852-2396 8968 傳真:852-2370 1222 www.optoma.com.hk

### 中國

200052 中國上海市 凱旋路 1205 號 5 樓 電話:+86-21-62947376 傳真:+86-21-62947375 www.optoma.com.cn

### 拉丁美洲

715 Sycamore Drive 電話:408-383-3700 Milpitas, CA 95035, USA <br> **传真: 408-383-3702** www.optoma.com.br www.optoma.com.mx